## **Green Light Driving Academy – How to Register Online for Teen Driving Class**

When you are ready to register your student for teen driving class – follow the steps below.

1. Click on the "Register and Pay Online" button on the home page.

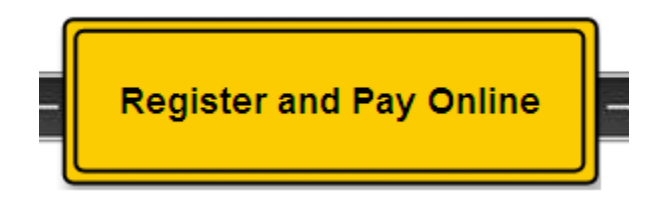

2. Select the location by clicking on the appropriate traffic sign or type in your zip code to find the closest location to you.

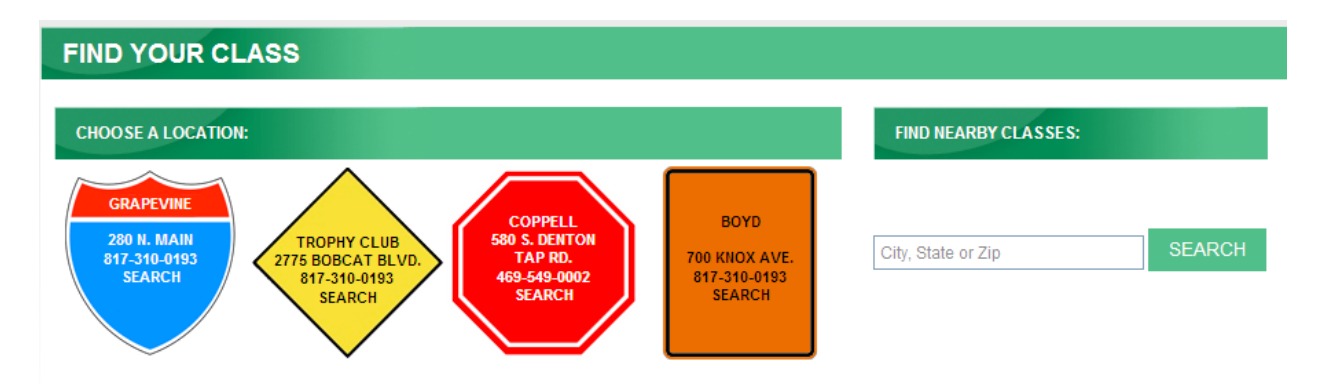

3. Review the list of classes available. To see the actual class days/dates – click on View Schedule.

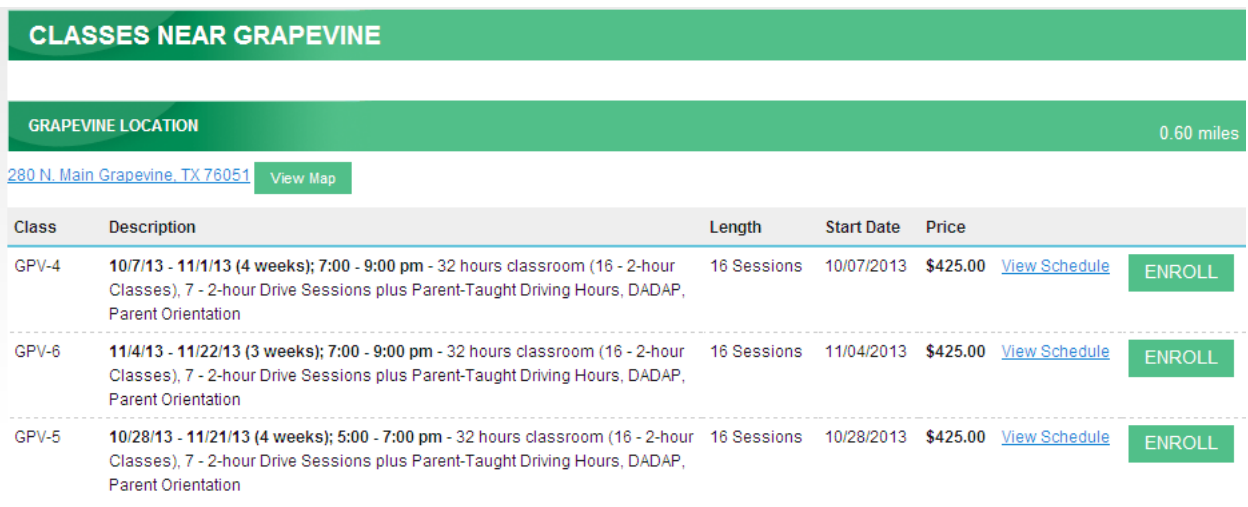

4. When you have decided on the class you wish to register for – click on the ENROLL button next to the class.

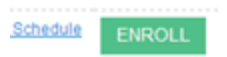

5. If there are still openings for this class – it will indicate that there are still positions open on the next screen. If not, it will let you know that you need to contact the school office.

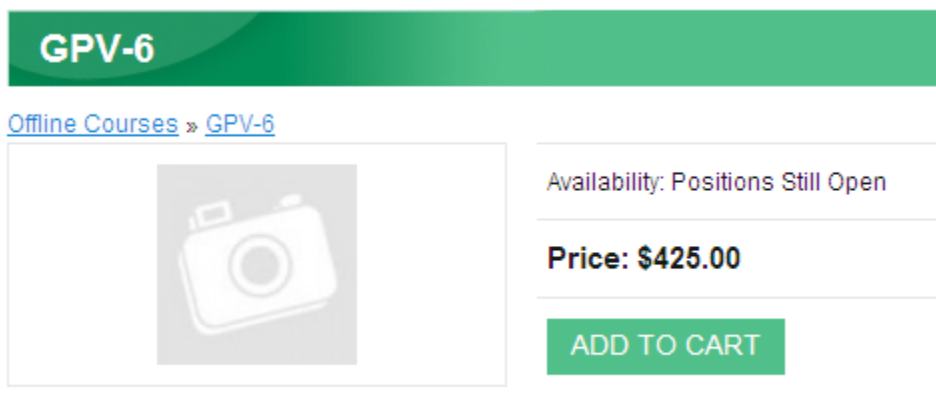

If there are still positions open – click on **ADD TO CART**

6. Click on **Checkout**

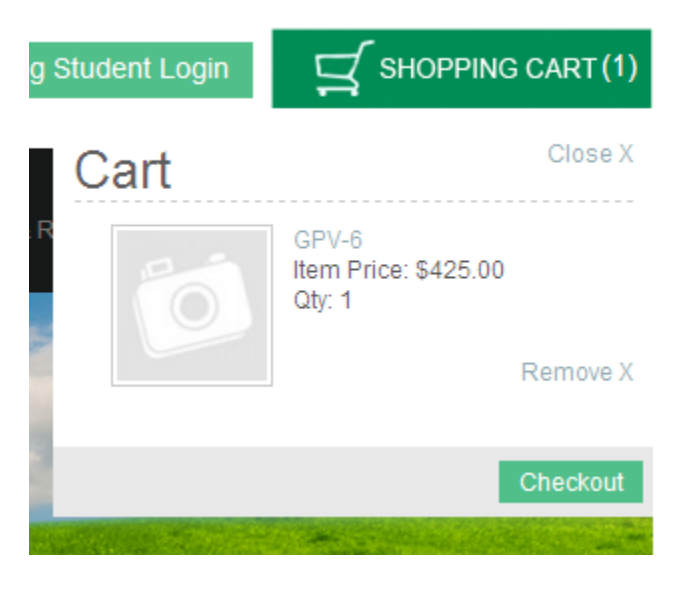

7. This will take you to your shopping cart – verify the information and click on **CHECKOUT.**

Please note: at this time, we do not offer discounts to online contracts.

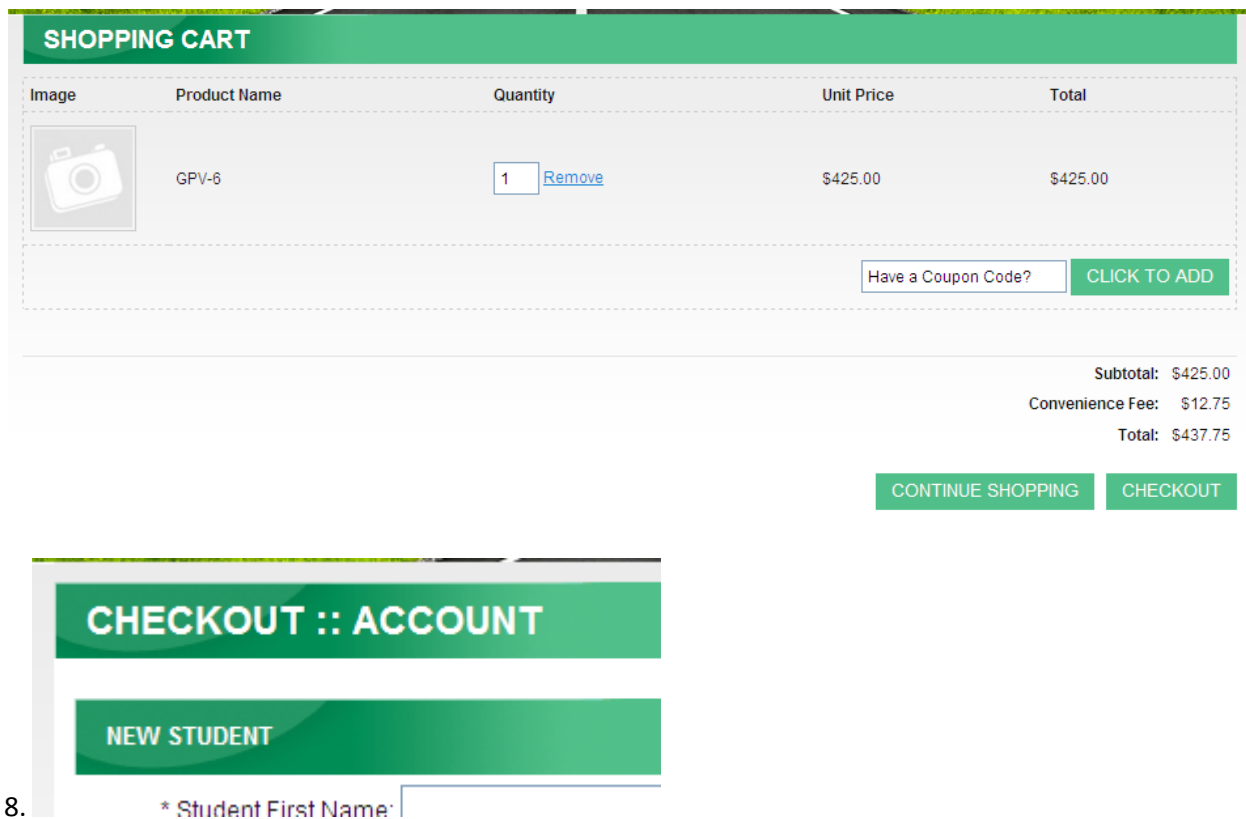

Fill in the information as indicated and when complete, click **CONTINUE**

## **CONTINUE**

If any information is missing, you will be prompted at this time to correct and click **CONTINUE** again.

9. The contract will display filling in the appropriate information from what was entered above. Finish the contract answering questions or providing additional information.

PLEASE NOTE: Remember to

Choose an alternate class from the list of other classes, in the event that the one chosen does  $\bullet$ not meet its minimum enrollment.<br>GLDA requires a minimum amount of students to hold a class, based on the time of year. Please indicate an alternate choice of class date and time here in the event

```
that this minimum is not met: GPV-CC1, Sat - 12/7, 1 - 3 \vee
```
- Read through and initial the Parent Acknowledgements
- When complete, enter your name and click **SUBMIT** $\bullet$

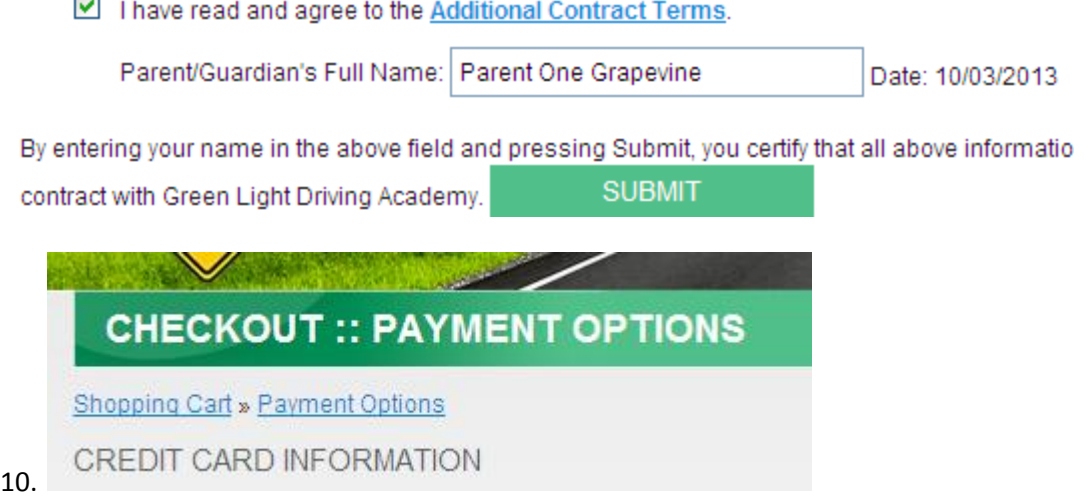

Enter your credit card information and verify the billing information. Change any of the information if needed, then click CONTINUE**.**

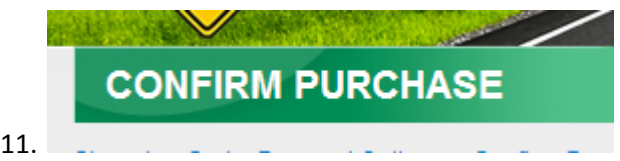

 $\overline{\phantom{a}}$ 

Add any additional comments that you feel we need to know about in addition to the information already provided and click **CONFIRM PURCHASE**

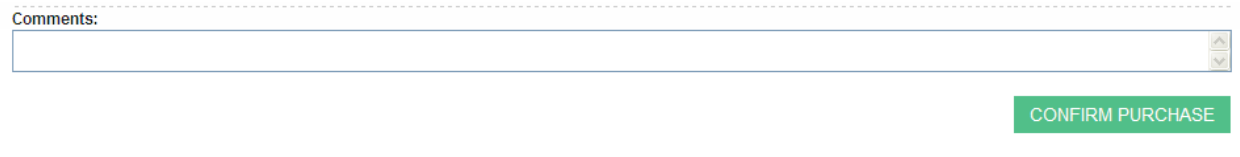

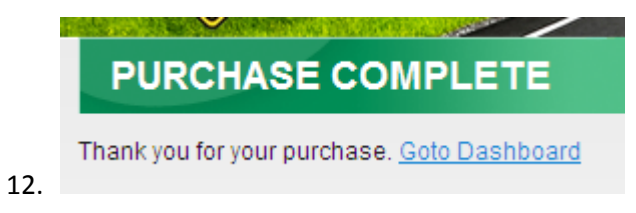

13. To see a summary of your purchase, click on **Go to Dashboard**

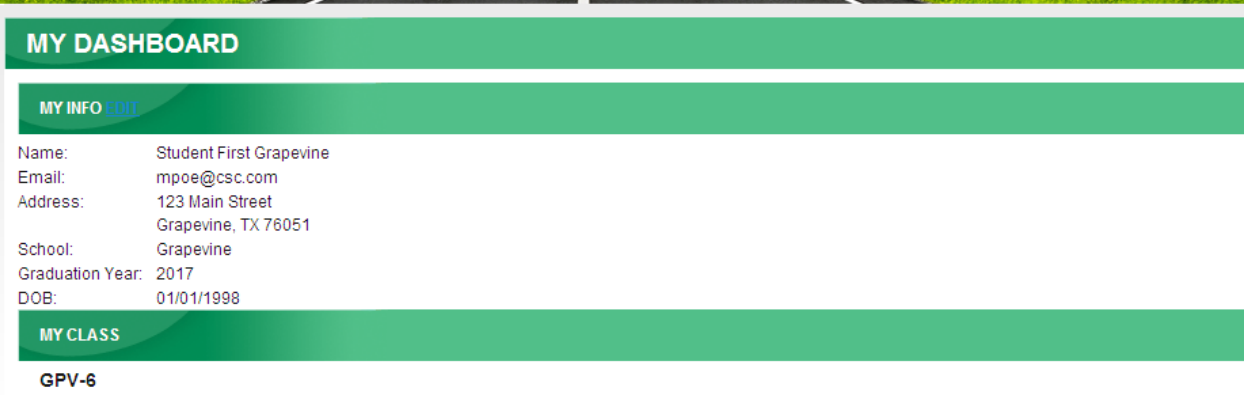

Class Dates: 11/4/13 - 11/22/13, 7:00 - 9:00 pm 3 weeks Mon - Fri, plus one Saturday Saturday class - 11/9, Time - TBD Parent Orientation: Mon, 11/4 @ 7:00 pm

14. You will receive 2 emails – one with a detailed listing of the class schedule along with some additional instructions and another one with a link back to your contract. We recommend printing both of the emails and the contract for your records.